# A41 Personal GPS Tracker

(User Manual)

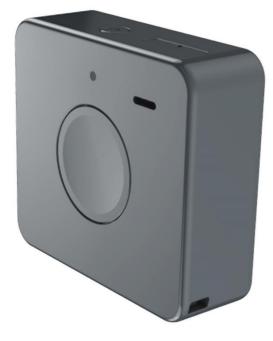

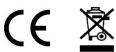

Email: <a href="mailto:support@lncoon.com">support@lncoon.com</a>

Website: www.lncoon.com

Tracking Platform: Incoon.com/download

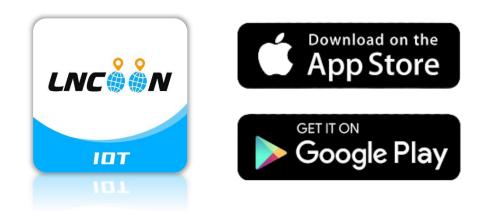

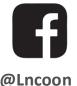

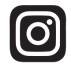

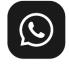

@Lncoon

@Incoon.gps

WhatsApp Community

#### **Content List**

| Appearance           |    |
|----------------------|----|
| Download App         |    |
| Sign up & Log in     | 5  |
| Add Device           | 6  |
| Тор ир               |    |
| Charge & Power on    |    |
| Ensure Device Online | 9  |
| Status Indicator     | 9  |
| Device Inactive      |    |
| Device Expired       | 9  |
| Test SOS Button      |    |
| LED Indicator        | 10 |
| Get Help             | 11 |
| App Instruction      |    |
| Real Time Tracking   |    |
| History Playback     |    |
| Geo Fence            | 15 |
| FAQ                  |    |

#### Appearance

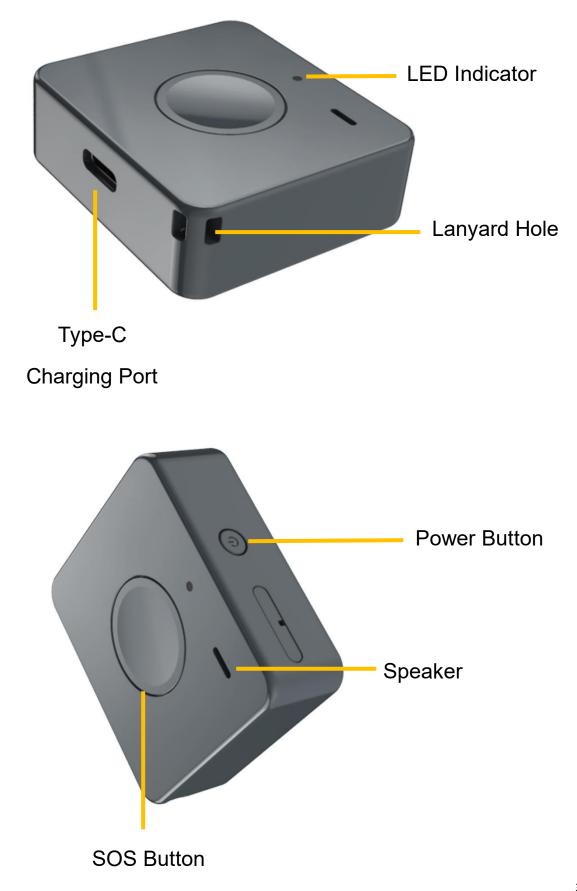

### **Download App**

 Search "Lncoon IOT" in <u>App Store</u> or <u>Google Play</u> to download.

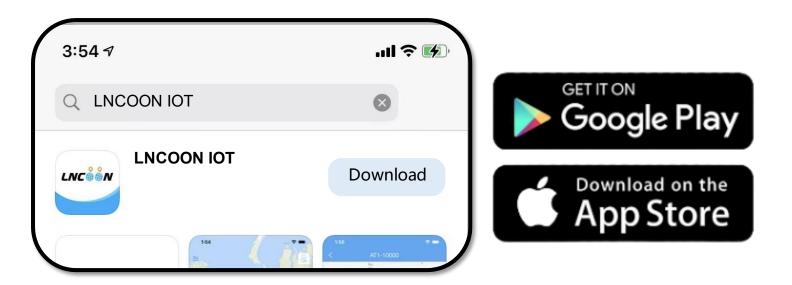

 Or visit Lncoon website: <u>Lncoon.com/download</u> to find quick download link.

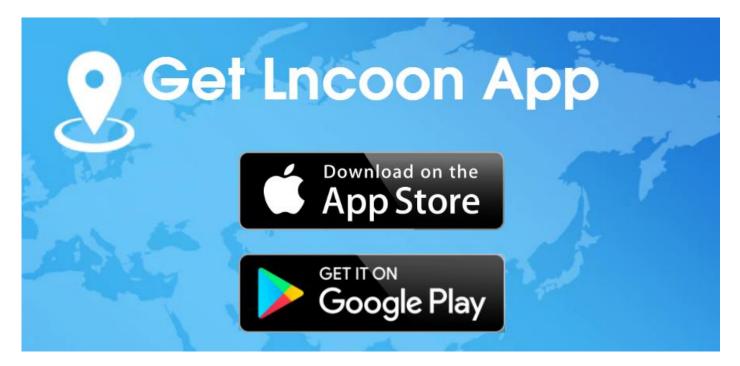

# Sign up & Log in

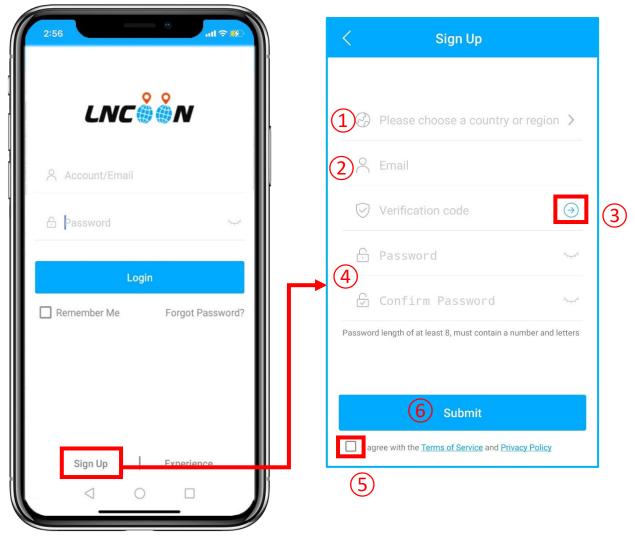

#### Click Sign Up

- (1) Choose your country or region
- (2) Enter a valid email address
- ③ Click '→' to get a verification code from <u>noreply@Incoon.com</u>
- \* (If no email received, please check the trash or spam.)
- (4) Set up and confirm Password
- (5) Check and agree the terms and policy
- 6 Click on Submit

\*The App will automatically log in to your account, please remember your account and

password for future login.

### **Add Device**

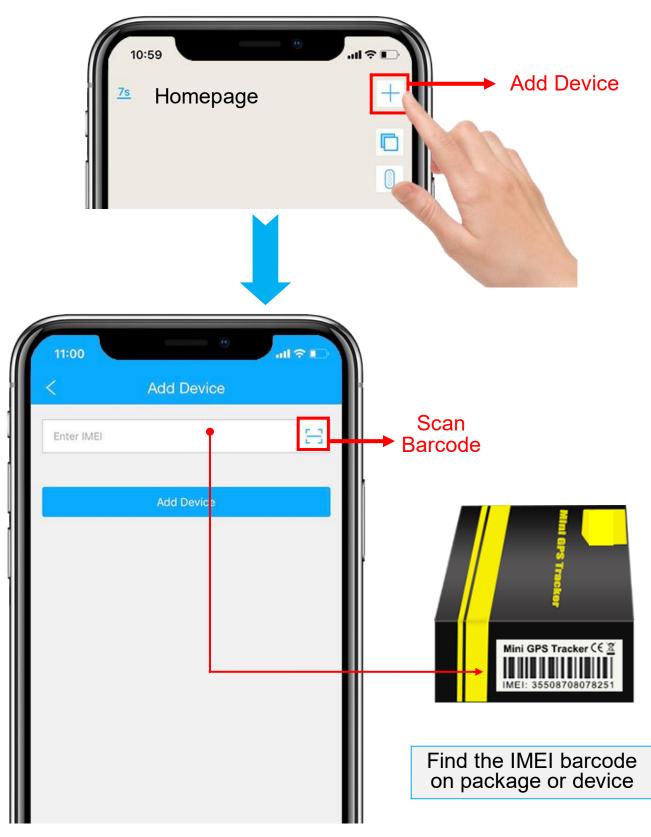

- 1. Click the '+' on the top right to add device.
- 2. Scan or type in the IMEI number on the package or device body.

3. Click 'Add Device' to confirm.

this step.

Detail

4. Edit basic info about this device, or click on 'Save' directly to skip

| 5:30        |     |         |               | •  | ail      | <b>∻ %</b> |
|-------------|-----|---------|---------------|----|----------|------------|
| <           |     | Edit [  | Device        | e  |          |            |
| Device Name |     |         |               |    |          | A41        |
| Plate No.   |     |         |               |    | P        | Plate No.  |
| Driver Name |     |         |               |    | Driv     | er Name    |
| Contact Num | ber |         |               | (  | Contact  | Number     |
| Device icon | ⇔   | 6.      |               | ۵  | <i>i</i> |            |
|             | *   |         | Â             | 20 | Ħ        | æ          |
|             |     | <u></u> | United States |    |          | 5          |
|             | -   |         |               |    |          |            |
|             |     |         |               |    |          |            |
|             |     | S       | ave           |    |          |            |
|             |     |         |               |    |          |            |

5. You can always come back and edit in the '**Detail**' Page later.

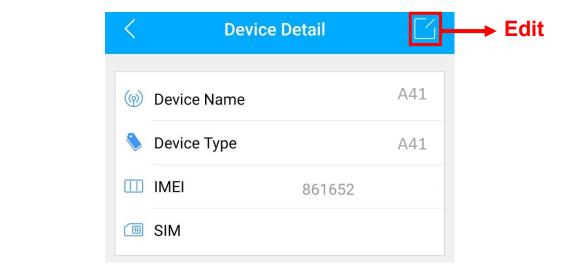

7

# Top up

- 1. Go to 'List', you will see the A41 you just bind.
- 2. Click the 'Top-up' icon, or go to plan.lncoon.com

| Home                     | List                                | Alerts     | Profile    |   |
|--------------------------|-------------------------------------|------------|------------|---|
| 3:28                     |                                     |            | al ବ ସ     |   |
| All(1)                   | Online(0)                           | Offline(0) | Inactive   | + |
|                          | Group (1)<br>.N-A41<br>165205001222 | 4          | INACTIVE   |   |
| <b>(</b><br><b>)</b> Тор |                                     |            | 🕉 Playback | ÷ |

3. Type in and check the ICCID is matching the ICCID on the back of the

package and confirm to top up.

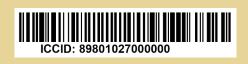

4. Choose a plan and finish the payment.

\*Alternate top-up page: Incoon.com/plan

#### **Charge & Power on**

- Charge the device for 2-3 hours.
- Power on/off: long press the power button for 3secs.
- When turning on, you will hear two beeps, and the LED will turn into white.
- When turning off, you will hear one beep, and the LED will go off.

## **Ensure Device Online**

- 1. Go to 'List', you will see the A41 you just bind.
- 2. You can tell the status of the device via the color of the icons.

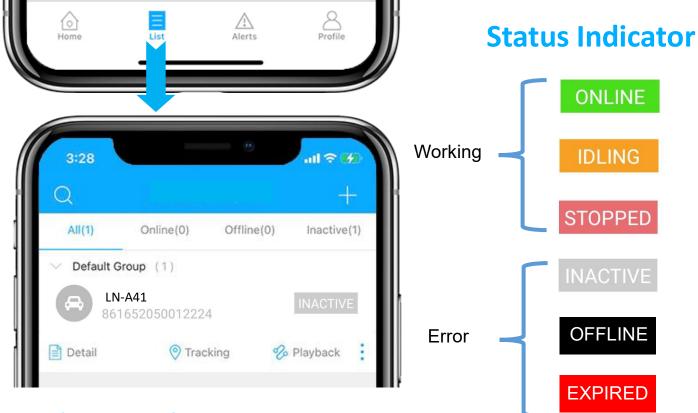

# **Device Inactive**

 Top up is required before activating. If you have just topped up, please try restarting the device.

### **Device Offline**

- Check whether the battery is running out.
- Check the LED color blinking on the device. Refer to <u>LED Indicators</u>.
- Take the tracker to an open sky to ensure a good network signal

### **Device Expired**

• Check and renew your subscription plan.

#### **Test SOS Button**

 Upload GPS location manually: Short press <u>4 times</u>. And the device will beep once.

• Trigger SOS Alert:

Long press for <u>3 seconds</u>. And the device will beep twice.

#### **LED Indicator**

| LED   | Status                | Meaning                       | Solution                        |  |
|-------|-----------------------|-------------------------------|---------------------------------|--|
|       | Blinking every 0.1sec | Searching for network signals | Top up.                         |  |
| Green |                       |                               | Restart the                     |  |
|       | On for 0.1sec         |                               | device.                         |  |
|       | Off for 1sec          | Network connected             | Bring the device                |  |
|       |                       |                               | to open sky                     |  |
| Blue  | Blinking every 0.3sec | Searching for GPS signals     |                                 |  |
|       | On for 5sec and then  | GPS working properly          | Bring the device<br>to open sky |  |
|       | off                   |                               |                                 |  |

# **Get Help**

- Live chat with us by clicking the service icon  $\bigcirc$
- Submit a technical ticket: <u>Ticket</u>
- Email: <a href="mailto:support@lncoon.com">support@lncoon.com</a>
- Messenger us on Facebook: <u>m.me/Incoon</u>
- WhatsApp: <u>+86 188 3978 7338</u>
- Leave a voice message or text us: +1 (530) 564-8658
- Check the FAQ Library on website: <u>Incoon.com/FAQ</u>

#### **App Instruction**

• Bottom Menu

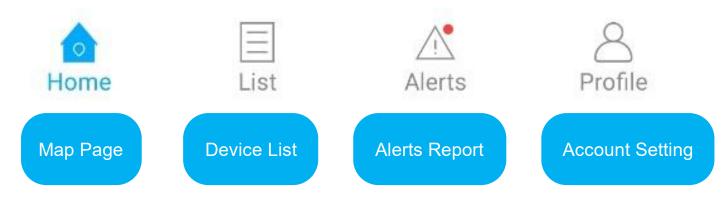

- Console Menu
- 1. Tapping the icon to check the device.
- 2. Tapping the  $\land$  button to expand the menu.

| 9<br>al \$ 5                 | <                |                                      | $\vee$         | >                             |                 |
|------------------------------|------------------|--------------------------------------|----------------|-------------------------------|-----------------|
| LN-D41                       | Stopped<br>21hr  | <b>80%</b>                           | 15 W           | <b>PS</b><br>BS<br>IIFI<br>PT | ► Device Status |
| LN-A41<br>Dublin Westerville |                  | <ul> <li>Last Positioning</li> </ul> |                | 16:27:20                      |                 |
| Hilliard<br>Columbus         | ©<br>Tracking    | Playback                             | Geo Fence      | Detail                        | →Console Menu   |
| Grove City                   | Command          | Alerts                               | Record         | More                          |                 |
| です。<br>です。<br>DFF 15 85.01   | Home             | List                                 | Alerts         | Profile                       |                 |
| 45 2022-07-11 14:05:43       | Note:            |                                      |                |                               |                 |
|                              | If there is no m | nap displa                           | ay, please ins | stall Goog                    | le Maps app.    |

# **Real Time Tracking**

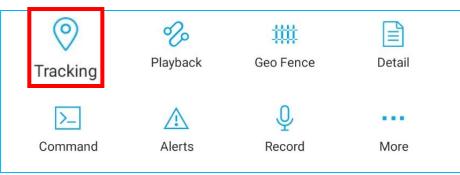

#### Tapping on 'Tracking' to enter tracking page.

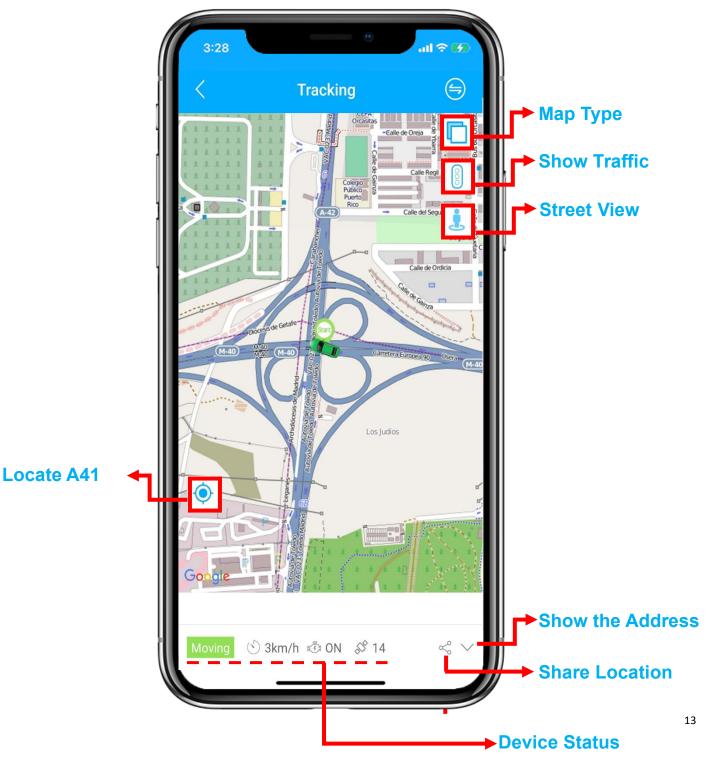

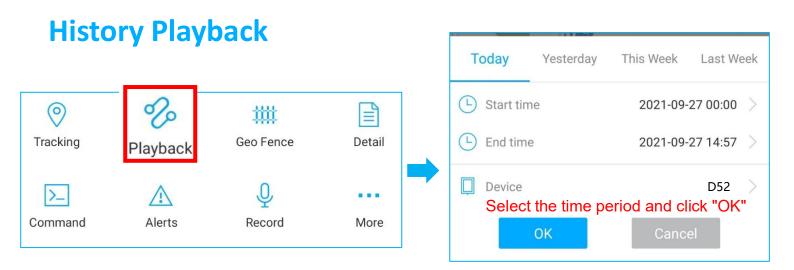

#### • Click 'Playback' to search the historical trips.

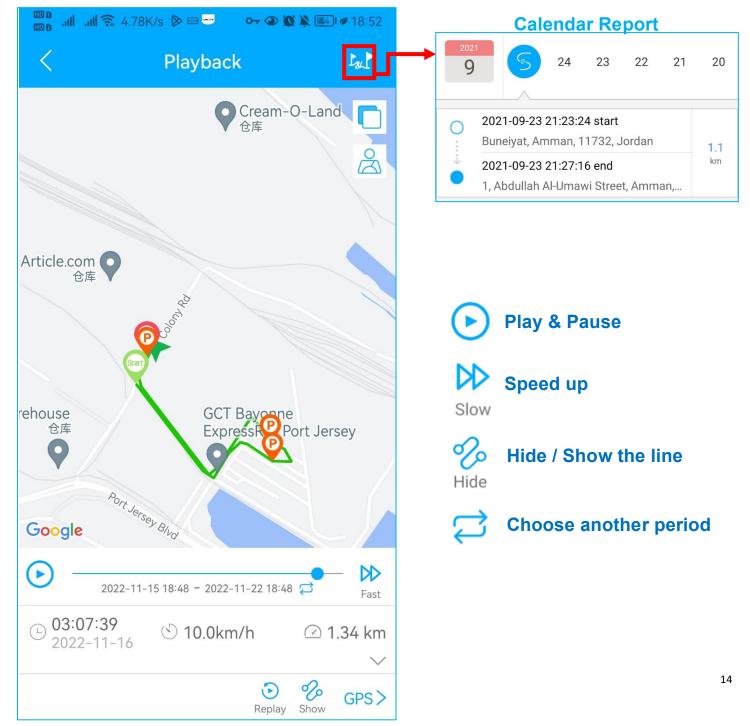

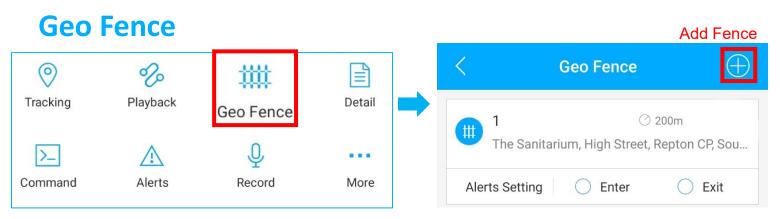

Click 'Geo Fence' to manage your customized fences.

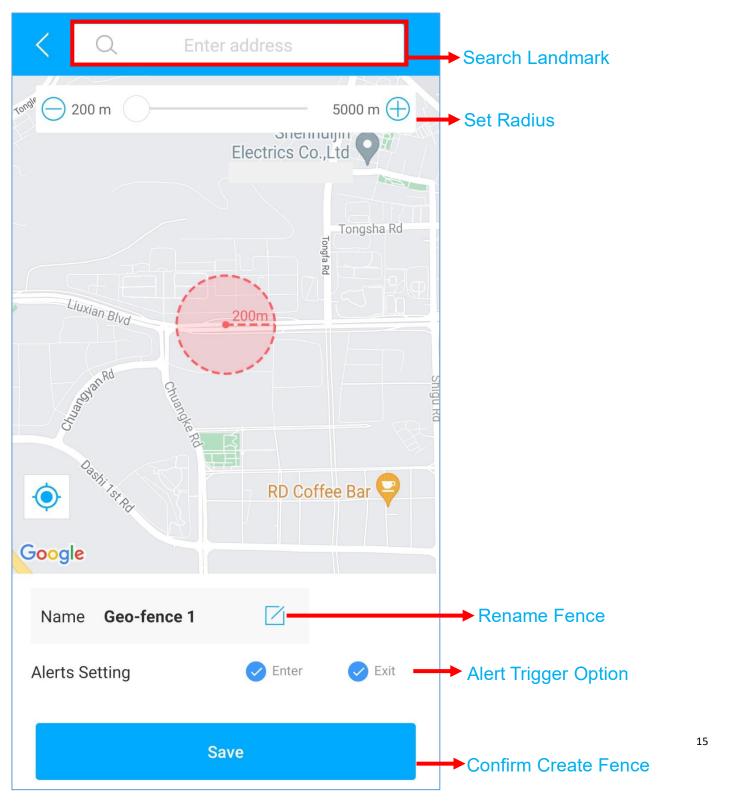

# FAQ

- **Q:** There is no device on the map, only a blue dot shows the location of my phone.
- A: 1. Make sure the device is fully charged and powered on;
  - 2. Make sure you have a valid subscription plan;
  - 3. Check the "List" page to make sure the device is online;

\*(The icon in red, orange or green means it is online)

4. Bring the device to an open sky, so that the device can obtain better

GPS signals.

- Q: Can't receive any push notifications after the alarm is triggered
- A: Check whether the "Alert" page has corresponding alarm records.
- If yes: please click the logout button in the upper right corner of the Profile, and try to log in again.
- if no: 1. Please check the online status and network status of the device.
  - 2. Please click the **button** in the upper right corner and make sure you **don't filter out** any alarms.
  - 3. Please try to check and setup the alert again.
- **Q:** The device disappeared from the "List" page.
- A: please click the logout button in the upper right corner of the Profile, and

try to log in again.

\*If you have any other questions, click the icon to get technical support.